**Инструкция по**

**созданию/удалению/редактированию**

**пользователя**

# Содержание

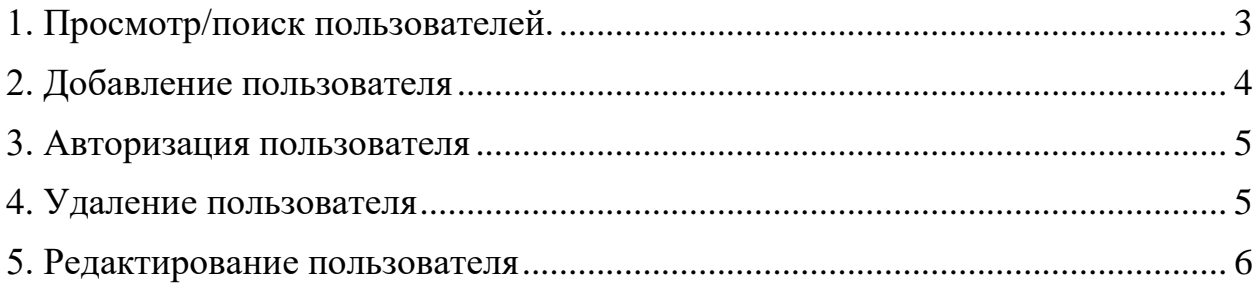

Для создания/удаления/просмотра пользователя необходимо в АИС «Сетевой город» выбрать раздел «Пользователи».

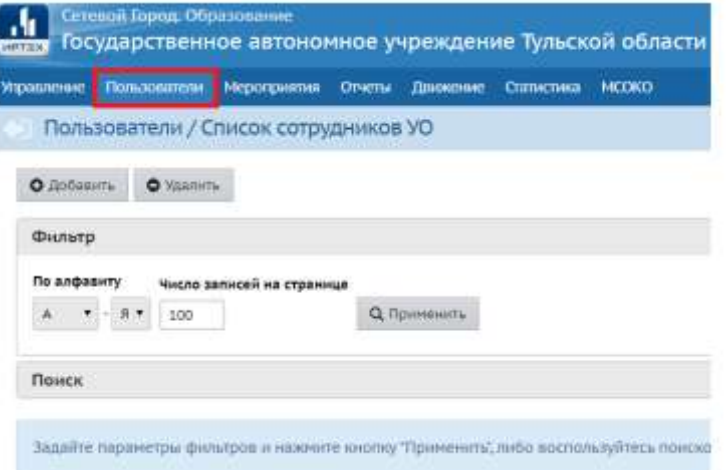

**Рис. 1. Пользователи**

#### <span id="page-2-0"></span>**1. Просмотр/поиск пользователей.**

Для просмотра списка всех пользователей нажмите на кнопку «Применить».

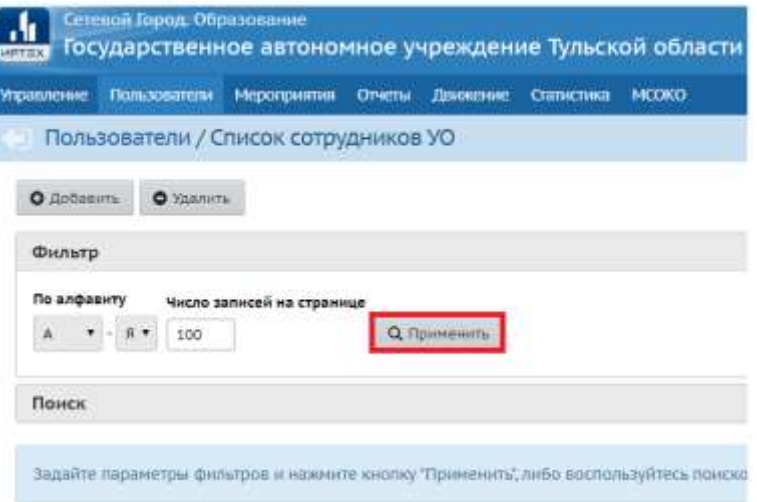

**Рис. 2. Просмотр пользователей**

Для поиска определенного пользователя вы можете воспользоваться фильтром «По алфавиту» и выбрать букву, с которой начинается фамилия пользователя, или поиском по фамилии – кнопка «Поиск».

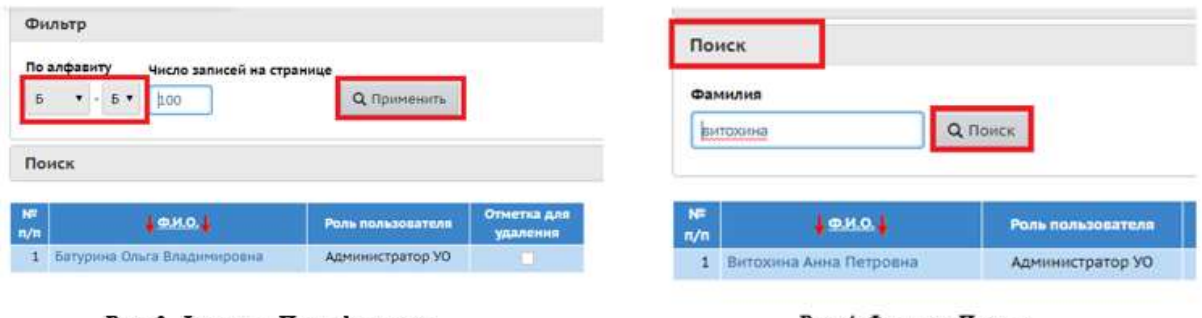

Рис. 3. Фильтр «По алфавиту»

Рис. 4. Фильтр «Поиск»

### <span id="page-3-0"></span>**2. Добавление пользователя**

Для добавления пользователя нажмите на кнопку «Добавить»

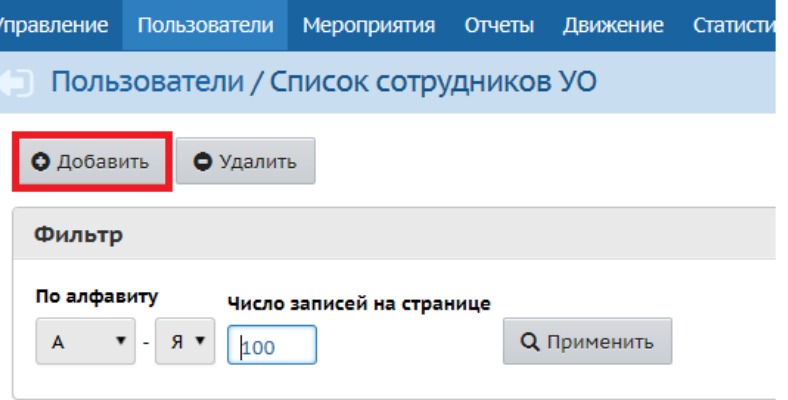

**Рис. 5. Добавление пользователя**

В окне «Сведения о новых пользователях» необходимо заполнить данные сотрудника:

- фамилию,
- $\bullet$  имя,
- отчество
- имя пользователя это логин для входа в систему,
- пароль и подтверждение пароля,
- адрес электронной почты
- должность.

«Галочка» в строке «Пользователь должен сменить пароль» означает, что при 1 входе сотрудника ему будет предложено создать новый пароль для авторизации в системе.

«Роль пользователя» – необходимо выбрать роль для сотрудника.

Для сохранения заполненной информации о пользователе необходимо нажать на кнопку «Сохранить»

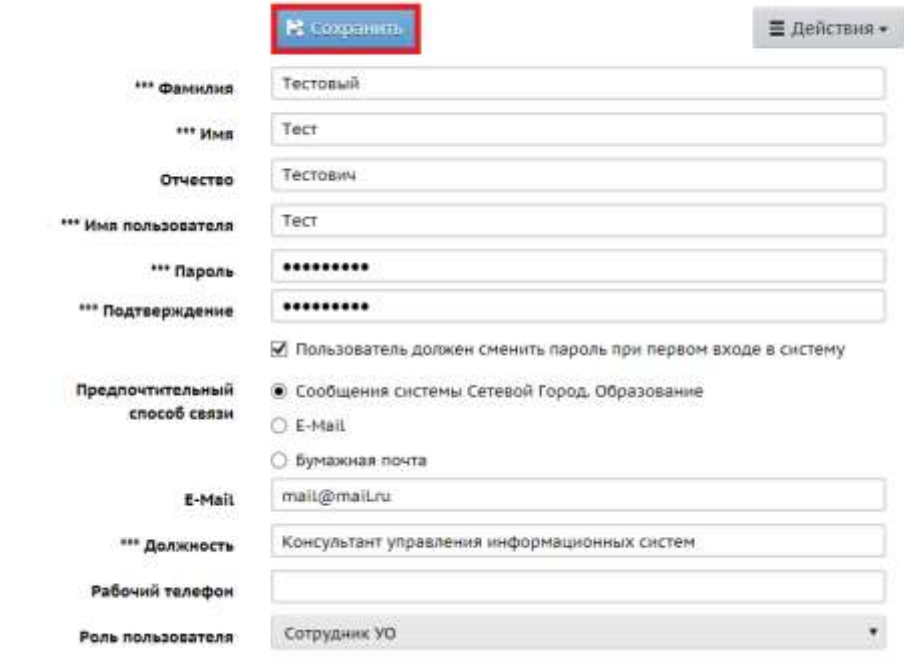

**Рис. 6. Данные пользователя**

#### **3. Авторизация пользователя**

<span id="page-4-0"></span>Для входа в АИС «Сетевой город» пользователю необходимо будет ввести логин (имя пользователя) и пароль в окне авторизации.

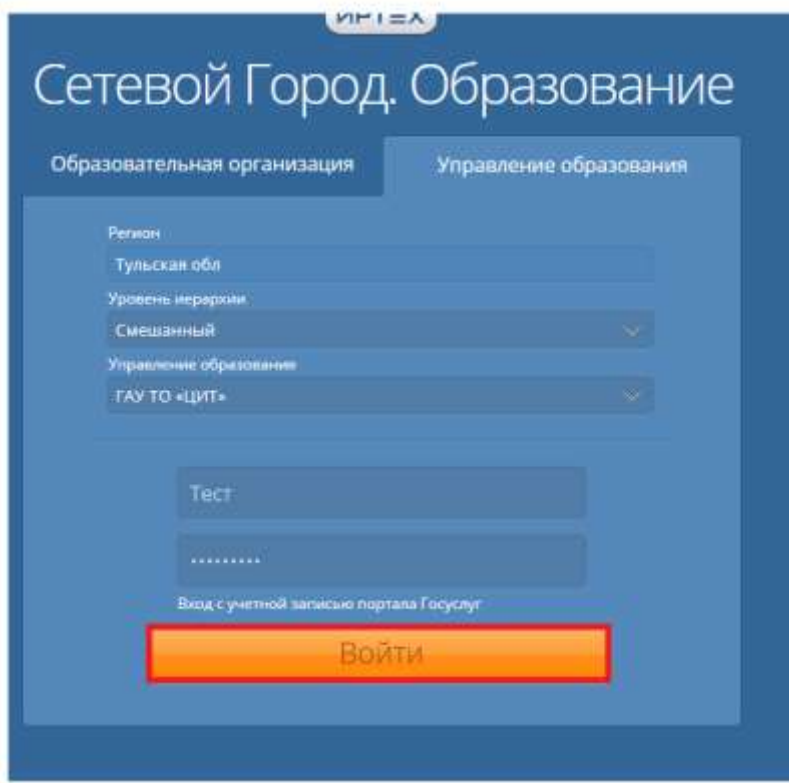

**Рис. 7. Авторизация пользователя**

## **4. Удаление пользователя**

<span id="page-4-1"></span>Для удаления пользователя (увольнение, прекращение работы в АИС «Сетевой город») необходимо проставить отметку для удаления напротив его ФИО и нажать на кнопку «Удалить».

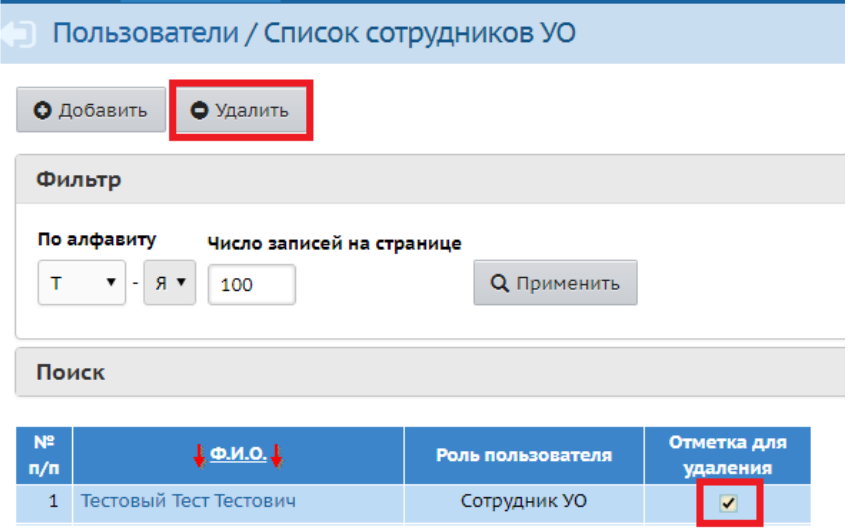

**Рис. 8. Удаление пользователя**

#### **5. Редактирование пользователя**

<span id="page-5-0"></span>Для редактирования данных пользователя или изменения его логина/пароля необходимо нажать на его ФИО.

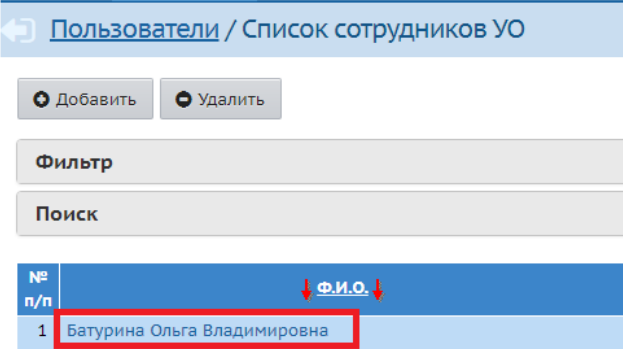

**Рис. 9. Выбор пользователя**

Вы можете отредактировать данные пользователя, изменить его логин/пароль. Для сохранения изменений необходимо нажать на кнопку «Сохранить».

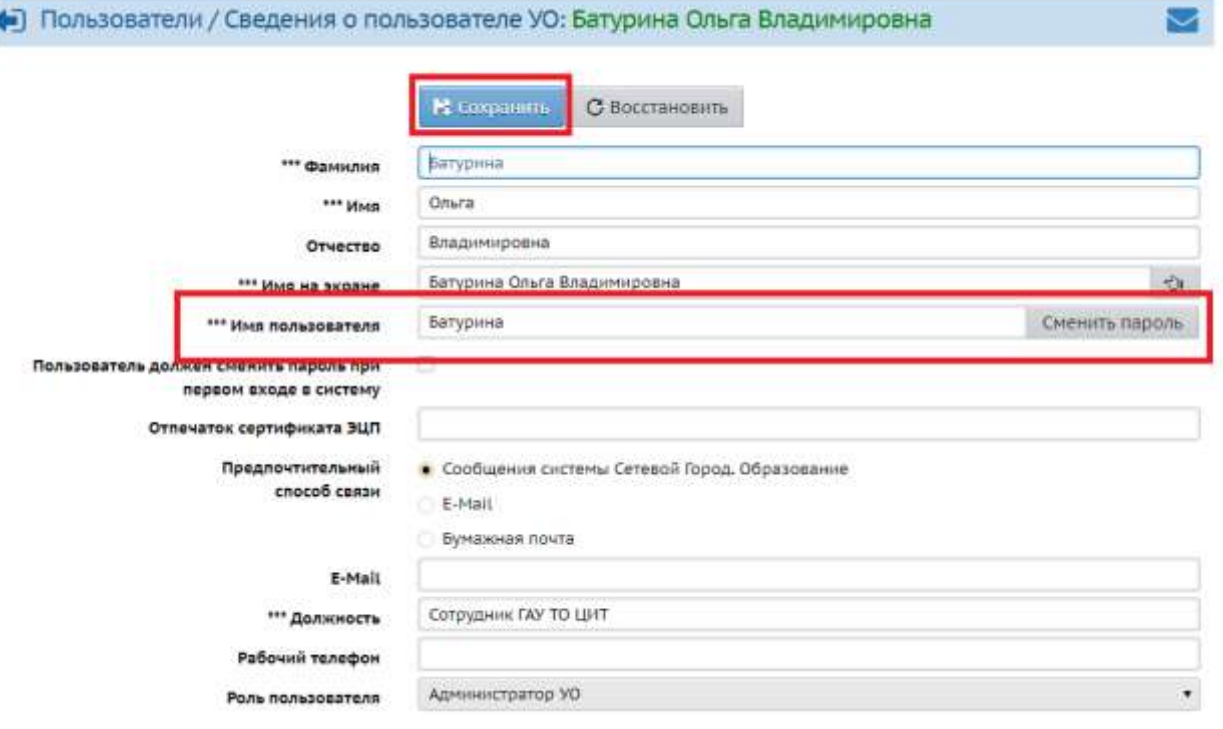

**Рис. 10. Редактирование пользователя**